# **1**、学习空间

### **1.1** 登陆平台

(1)输入教学平台网址: "jj.fanya.chaoxing.com";

(2)点击"登录",账号为学号,初始密码为 123456(或已重置的 密码);

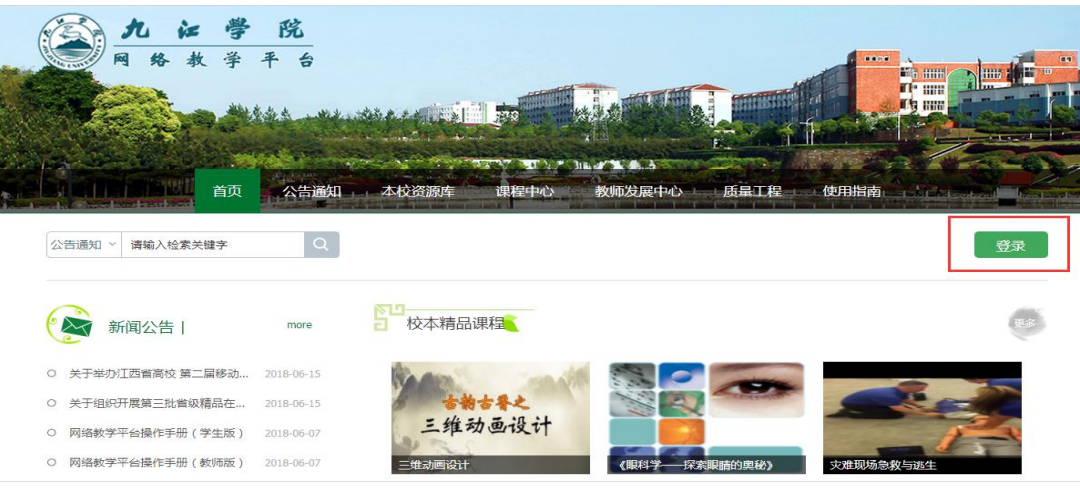

用户登录

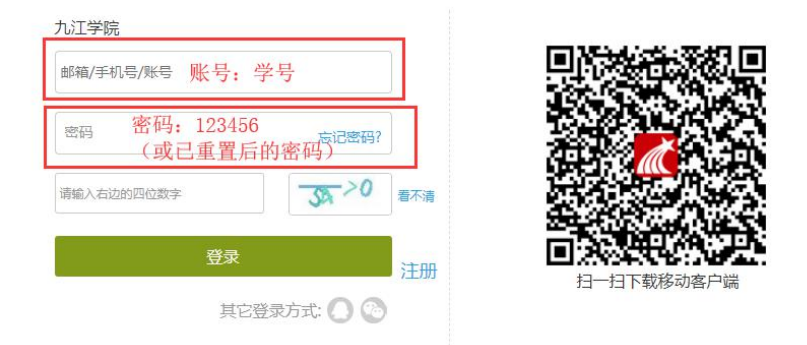

#### 注:学生第一次登入会要求你重新设置密码、绑定邮箱和手机,便于密码的找 回,设置完成之后需再登入一次

#### **2**、课程学习

#### **2.1** 课程总览

点击需要学习的课程就会进入到我们课程内部,空间主页右侧为 课程总览,显示本门课程所有的章节构成,学生可以根据教师的课程 设置选择章节学习。

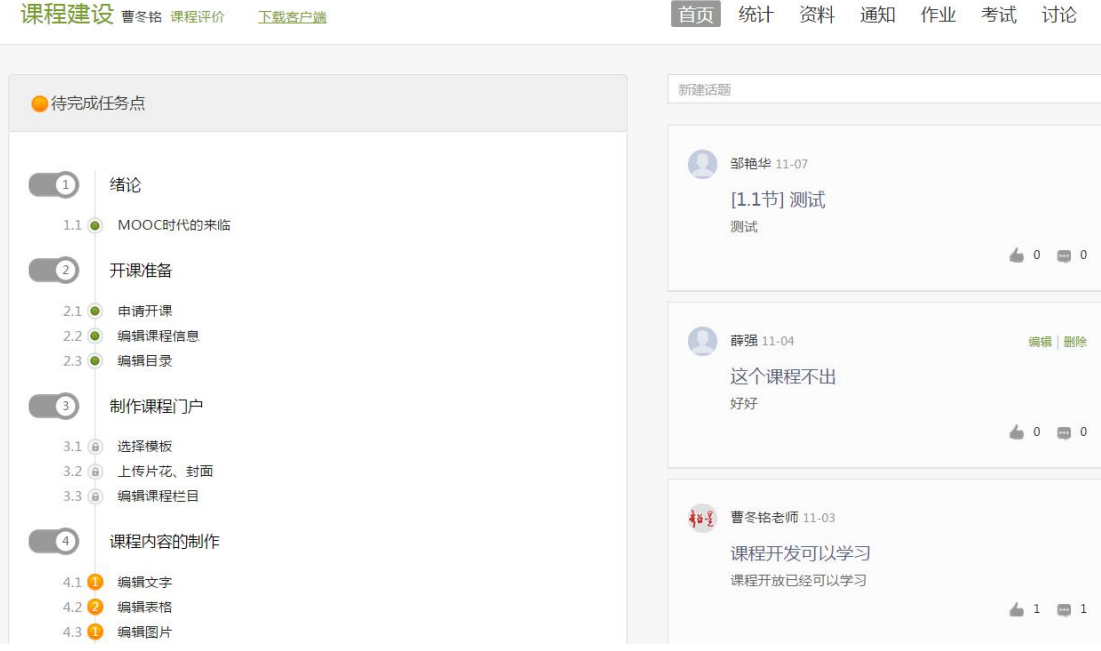

学习完成后,对于有任务点的章节进度条会显示为绿色,同时, 黄色任务小球,会变为绿色,此时则说明任务进度完成,未完成的任 务点数量会在课程上方显示。如若章节显示为灰色并带有小锁, 则说 明此章节教师还未开放,教师根据自己的教学计划安排任务进度,此 时学生无法打开这部分的章节。

学生也可以对所有已开放课程进行选择性学习,按照章节知识点 直接点击来学习课程内容。

# **2.1** 课程学习页面

开放模式下,也可以按照章节知识点直接点击来学习课程内容。

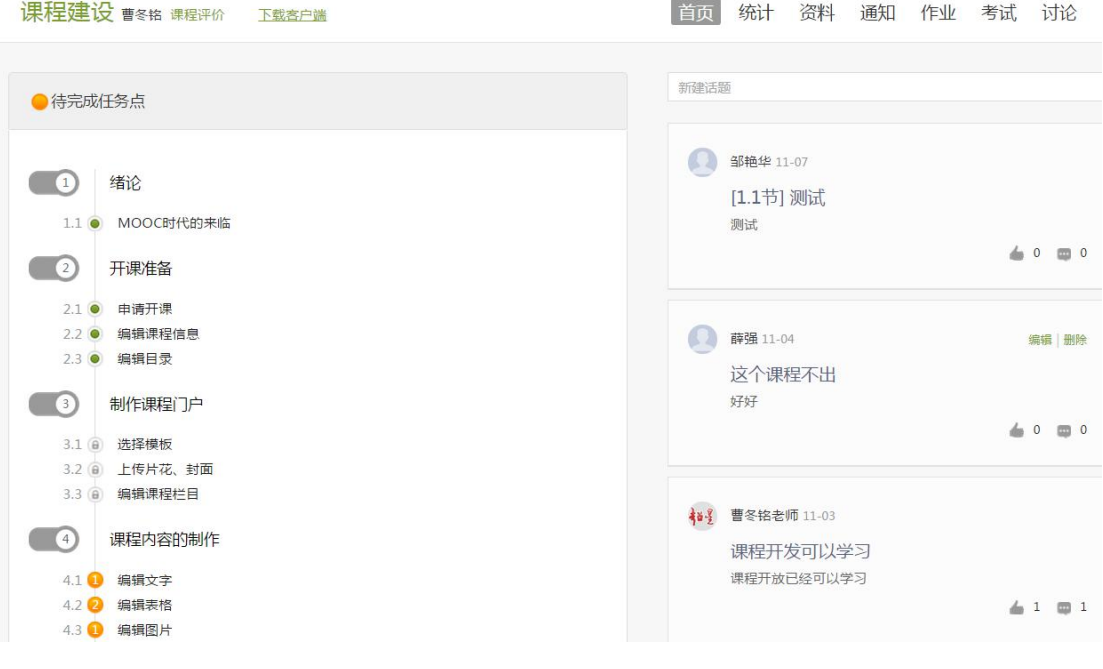

学习页面如下:

(1)课程学习内容展示区。在此区域可以观看、学习教师所建 设的课程内容,完成老师布置得作业。

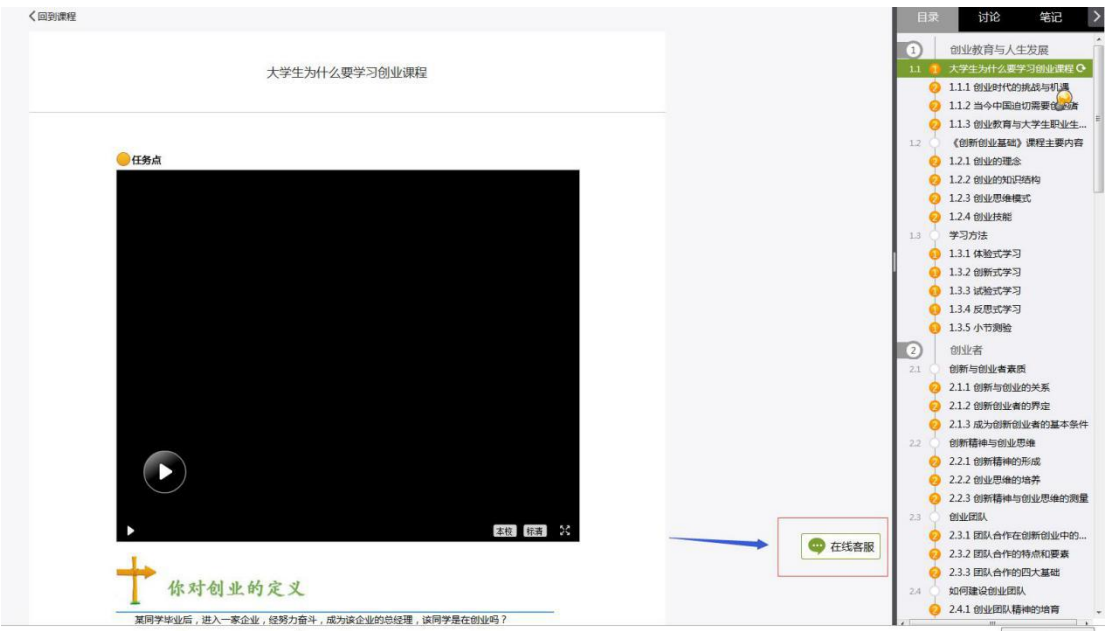

(2) 此区域为工具栏,可查看目录, 跳转学习章节, 也可在学

习过程中可以随时与同学老师进行讨论。

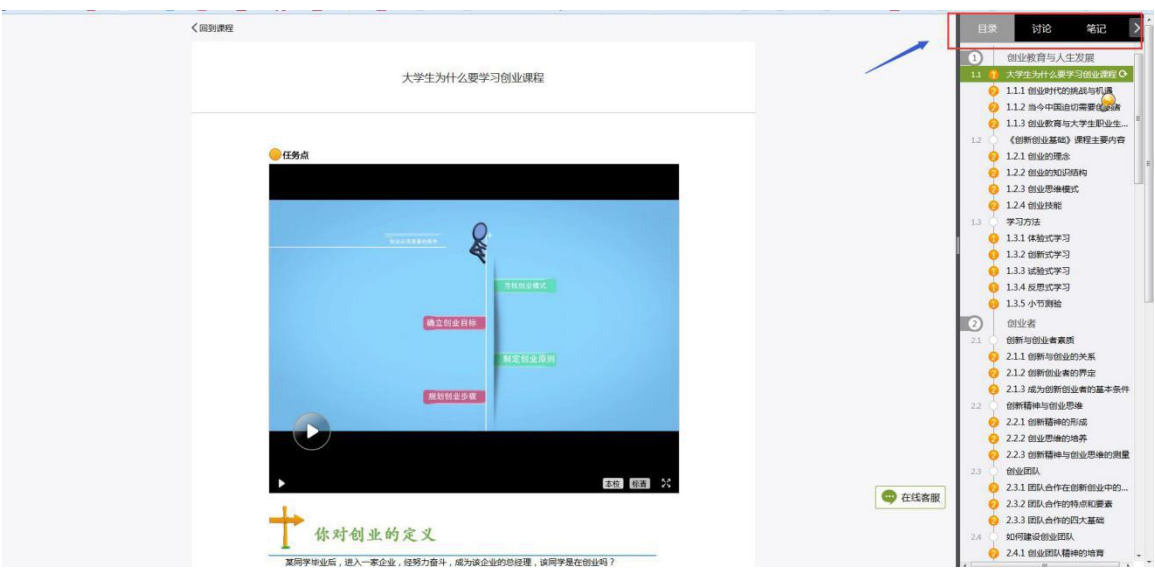

### **3**、辅助教学

从学习空间中点击课程进入学习,左边是对应的课程学习信息, 右上方是教学互动导航栏,这些功能为教学辅助功能。主要包括统计、 资料、作业、考试、通知、讨论。

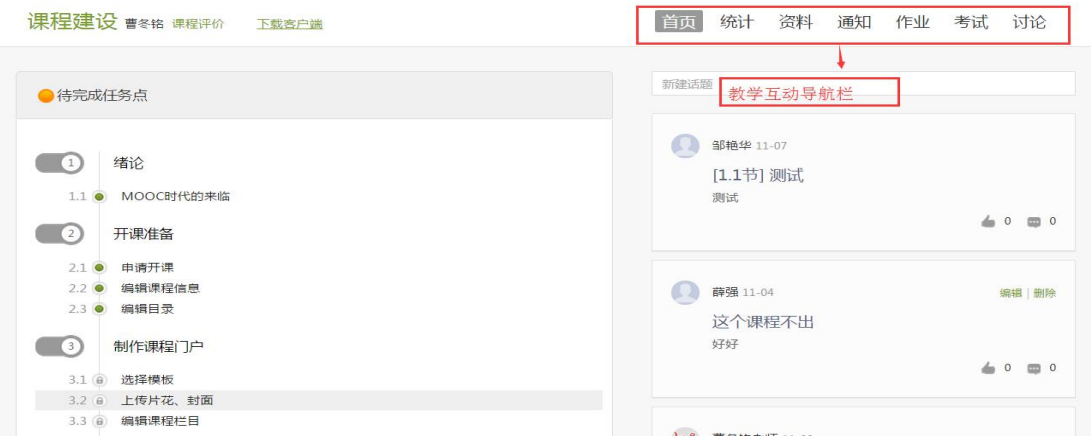

### **3.2** 考试

(1)在教学互动导航栏中点击考试,考试中显示的是老师已经发布 的试卷,包括未开始、已经进行和考完的;

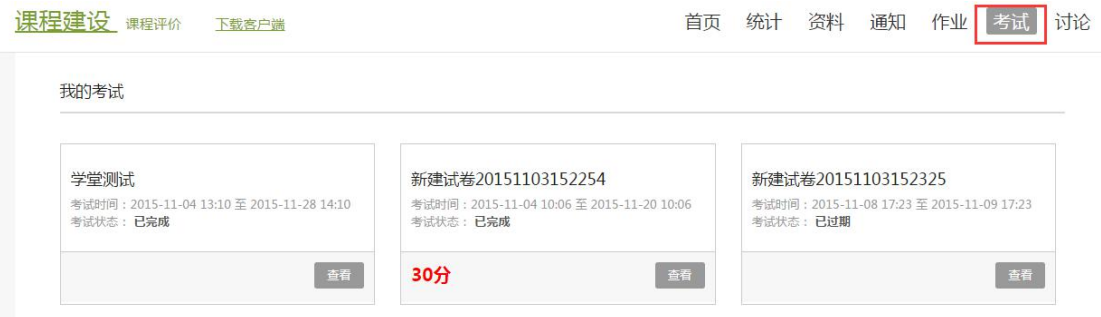

(2)点击"去考试",可以进行测试;考试界面包括考试信息、考 试计时、题型标记、答题内容等信息,完成之后点击"复查并提交", 即完成考试;

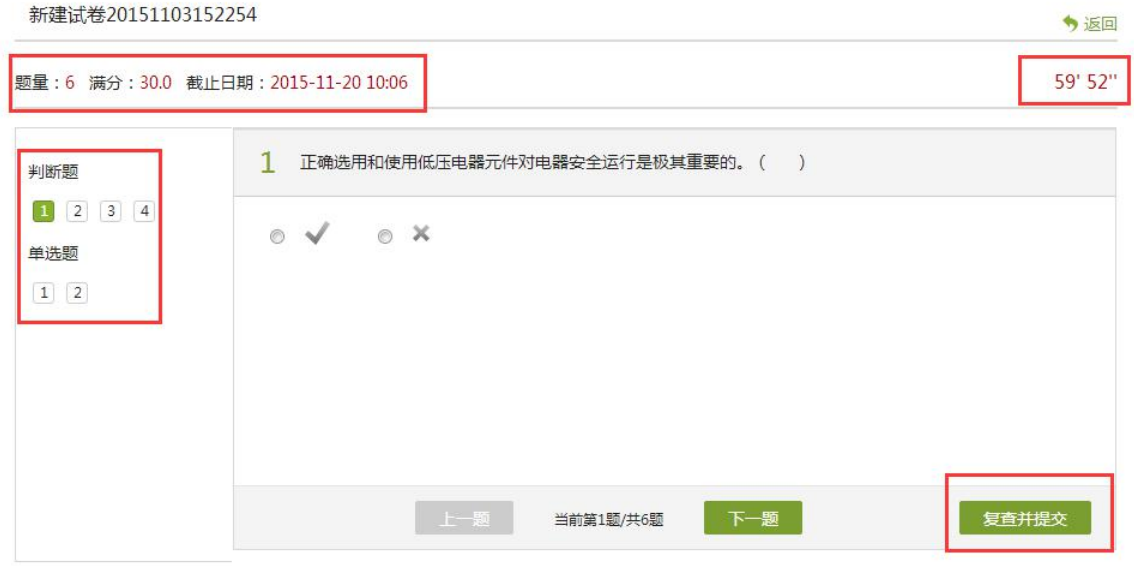

#### (3)老师批阅试卷之后,学生可以查看对应的成绩和答题情况;

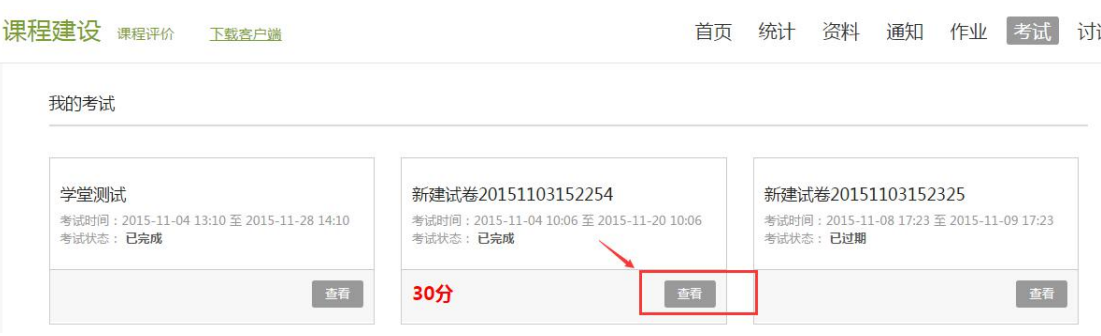

新建试卷20151103152254

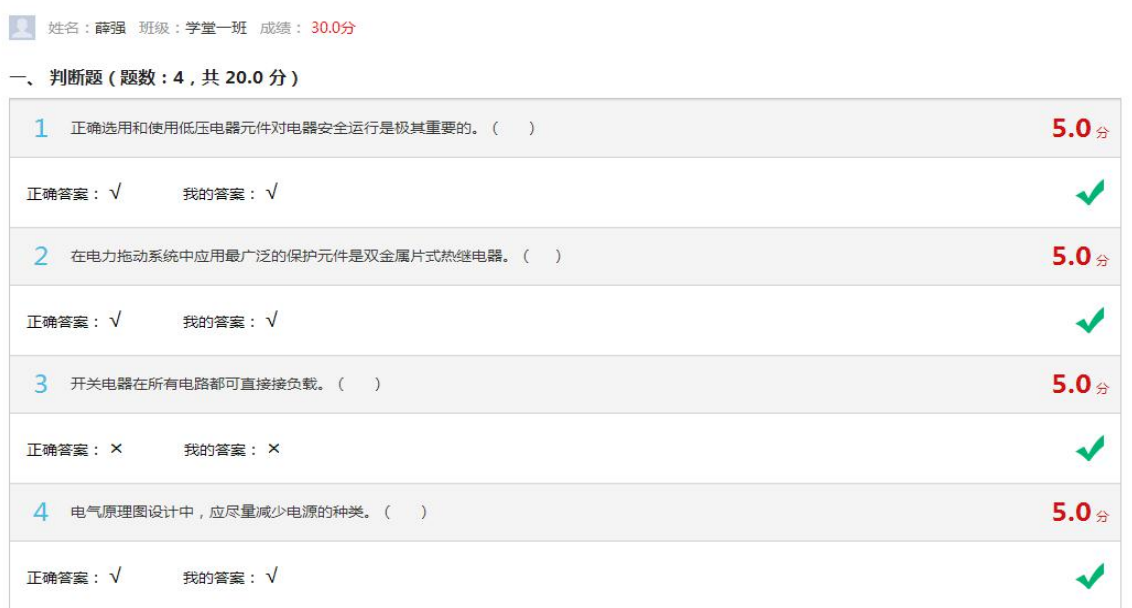

今返回

### **3.3** 资料

在教学互动导航栏中点击"资料",在"资料"界面可查看教师 端推送过来的学习资料、教材教参、推荐视频。在教学互动导航栏中 点击资料,进入资料界面。

(1) 共享资料: 学生可在共享资料界面查看教师共享的资料, 也可 以自己上传资料,共享给其他师生。

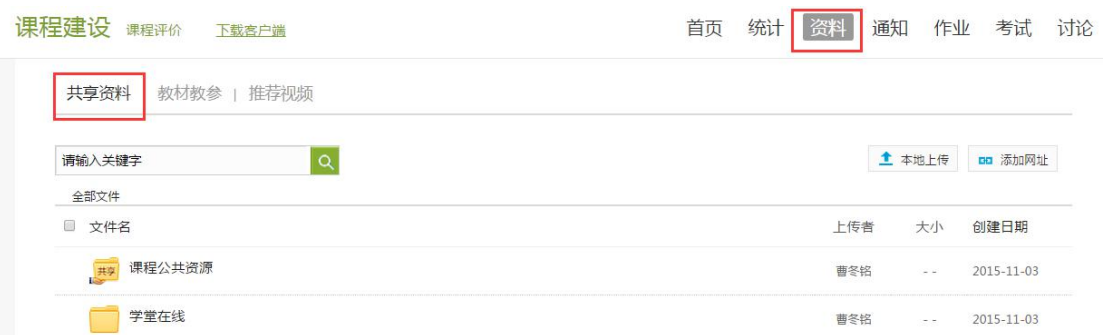

(**2**)教材教参:学生可以在教材教参页面查看老师为学生推荐的与 课程相关的书籍。

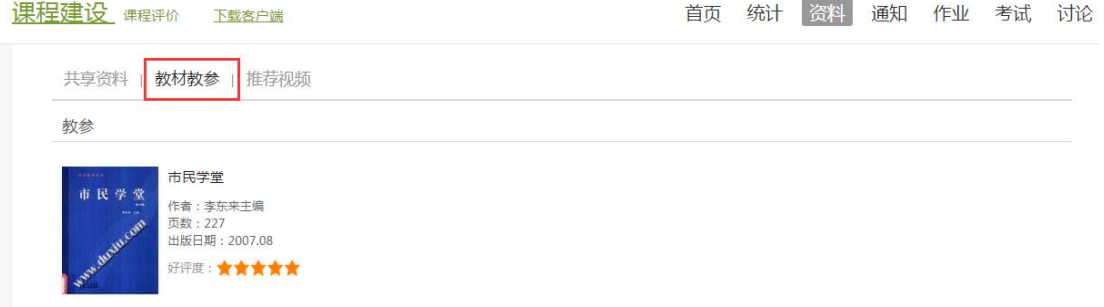

# **3.4** 统计

在教学互动导航栏中点击"统计",在"统计"界面下可以查看 自己的学习进度。在课程总览界面,学生可以查看自己的当前成绩, 课程的考核办法,学习进度。

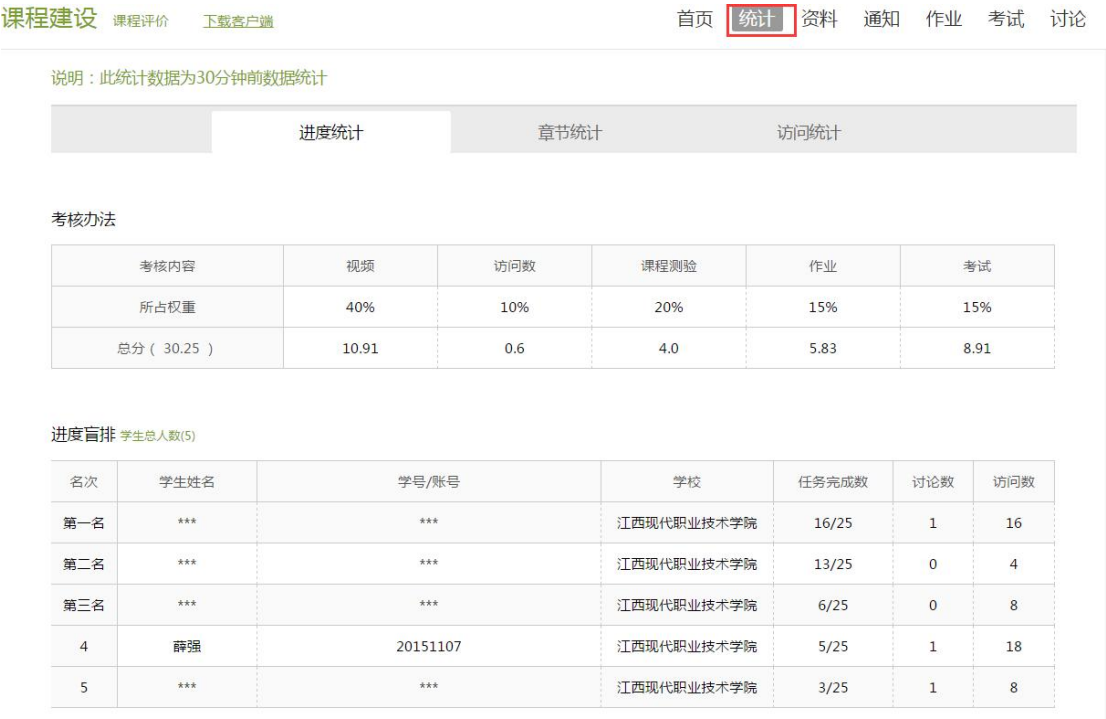

(**1**)进度统计:学生可以明确知道自己的课程成绩,并了解相对应 的考核办法。

说明:此统计数据为30分钟前数据统计

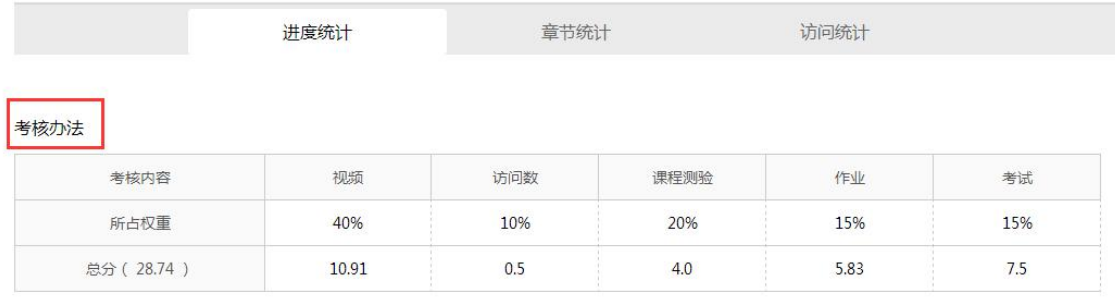

学生可以通过进度盲排的功能清楚的了解到自己和班级的其他 同学的学习情况对比,并可以知道自己在班级当中的实时排名情况, 这些成绩的展示都是匿名的。

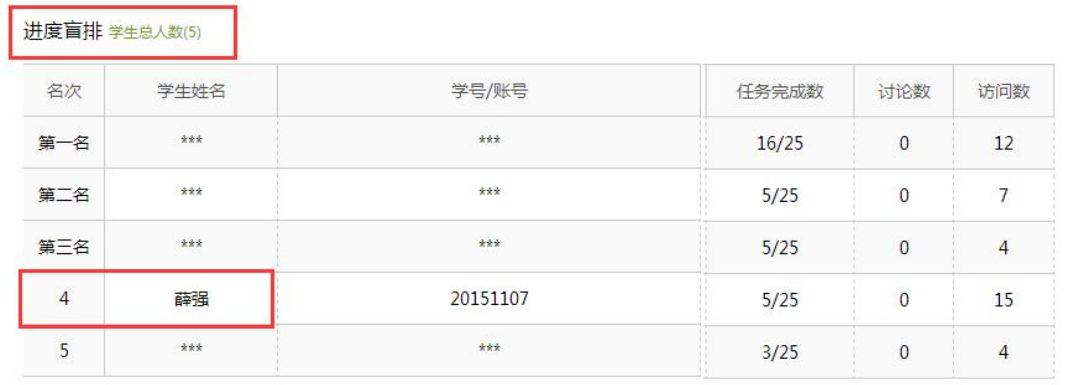

# **4**、学习通

手机 APP 学习: 扫描下方二维码下载"超星学习通",进入登录界面,选择单位账号,填入 学校:九江学院,输入学号,密码(默认为 123456)登录,修改密码成功登陆后即可进行 课程学习。

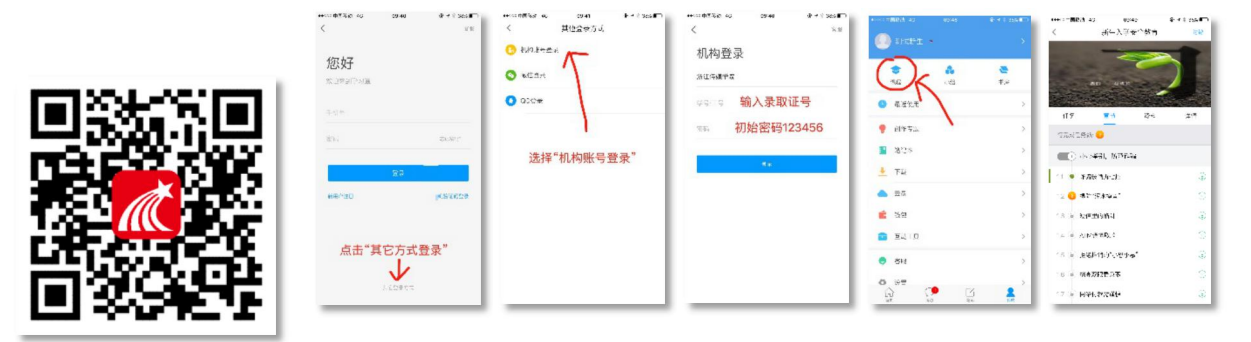